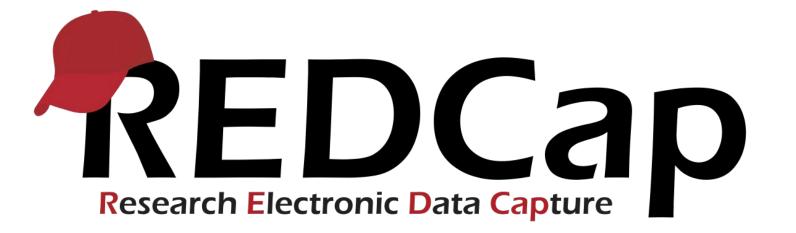

# IHR REDCAP ADVANCED TRAINING

# TOPICS COVERED

- \* Piping
- Stranching Logic
- **\*** Survey Dissemination
- Calculated Fields
- Randomization Build
- Advanced Reports
- REDCap Extensions, Plug-ins, Hooks (Auto-notify)
- Newly-Added Advanced Features

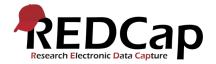

# Piping

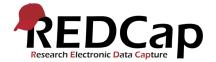

## PIPING

- Piping is a feature in REDCap that allows you to place previously collected data into fields in other forms or surveys
- Piping does not need to be enabled as a "project setting"
- Information can be piped in a few different ways:
  - 1. Across events by inserting the original event name in front of the piped variable
    - Ex. [Baseline\_data][first\_name]
  - 2. Create customizability in survey invitations and survey completion text
    - Ex. "Thank you, [first\_name] for completing the survey."
  - 3. Values may be piped, but not the field labels
    - Descriptive text may be piped as a whole, but not selections of the text

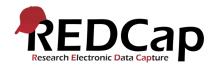

## WHERE CAN PIPING BE USED?

- Field Label
- Field Note
- Section Headers including matrices
- Alerts & Notifications
- Option labels for multiple choice fields
- Slider field labels
- Custom record locking text
- Survey Instructions

- Survey Completion Text
- Survey invitation emails
- Custom text displayed at top of Survey Queue
- Inside the URL for a survey's 'Redirect to a URL' setting
- You can pipe *from* all fields EXCEPT checkboxes
  - Multiple answers cannot be piped at one time

# PIPING (CONT.)

- To pipe data within the same event, between forms, or within the same form, put the variable name in brackets in the desired field
  - Ex. [first\_name]
- To pipe data between events, ensure the event name you are piping from precedes the variable name in the desired field
  - Ex. [enrollment\_arm\_1][first\_name]

| bttom. When you add a new field, it will be add<br>ou may view the IBI <u>Field Types video (4 min)</u> . | ction instrument by completing the fields below and clicking the Save bu<br>ed to the form on this page. For an overview of the different field types av |                                                                  |
|----------------------------------------------------------------------------------------------------|----------------------------------------------------------------------------------------------------|------------------------------------------------------------------|
| eld Type: Descriptive Text (with optional Ima                                                             | ;e/Video// ▼                                                                                                    |                                                                  |
| eld Label                                                                                                 | Use the Rich Text Editor ? Variable Name (utilized in logic, calcs,                                                                                      | and exports)                                                     |
| Hello [enrollment_arm_1][first_name]                                                                      | first_name_morale_quest ONLY letters, numbers, and underscores                                                                                           | Enable auto naming of<br>variable based upon its<br>Field Label? |
|                                                                                                    | How to use [ 🕅 Smart Variables 📝 Pipin                                                                                                    | ug                                                               |
|                                                                                                    | Optional file attachment, image, aud                                                                                                    | lio, or video:                                                   |
|                                                                                                    | <b>Embed an external video</b> (provid                                                                                                    | de video URL) ?                                                  |
| Action Tags / Field Annotation (optional)                                                                 | e.g. https://youtube.com/watch?v=E1cl<br>https://vimeo.com/62730281,<br>http://example.com/movie.mp4<br>Display format of video:                         |                                                                  |
|                                                                                                    | - or -                                                                                                    |                                                                  |
|                                                                                                    | Attach an image, file, or embed<br>Upload document                                                                                                    | ded audio                                                        |
|                                                                                                    | Display format of attachment on                                                                                                    |                                                                  |
|                                                                                                    | <ul> <li>Inline image</li> <li>Audio file (play in embedded play)</li> </ul>                                                                             |                                                                  |
|                                                                                                    | <u>Compatibility notice for embedded</u>                                                                                                    |                                                                  |
|                                                                                                    | (Images wider than 600 pixels will be downs                                                                                                    |                                                                  |

|                 | Add Field Add Matrix of Fields                            |
|-----------------|-----------------------------------------------------------|
|                 | 🖉 🛅 🐨 🔠 🗶 Variable: pmq4                                  |
|                 | How open are you to further testing?                      |
|                 | Add Field Add Matrix of Fields                            |
|                 | 🖉 🗓 🐨 🚰 🗶 Variable: thank_you_morale_quest                |
| $\overline{\ }$ | Thank you for your answers [enrollment_arm_1][first_name] |
|                 | Add Field Add Matrix of Fields                            |

# Branching Logic

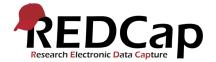

## **BRANCHING LOGIC**

- May be used within different events/forms for longitudinal projects or single forms/surveys for classic projects
- Allows questions or fields to be hidden until certain choices are selected
- Branching must be applied to each field, it cannot be applied at the form/section level
  - E.g. You cannot branch an entire form or section, each field must have designated branching logic in place
- Branching logic can be set up using online designer or data dictionary
- Section headers will be hidden only if all fields in that section are hidden
- It is possible to branch or hide sections of a form or survey but not entire forms or surveys
  - E.g., You can hide an entire form or survey utilizing the survey queue

# BRANCHING LOGIC (CONT.)- SIMPLE LOGIC

# Set up Simple Branching Logic in Online Designer:

- 1. To begin, click on the green arrow at the top of the field
- Using the Drag-N-Drop Logic Builder, simply drag the appropriate values to the "Show Field Only If" box
- 3. You may branch using conditional logic of "All Below Are True" or "Any Below Are True"
- 4. You may select branching options from any instrument in your project using the "Displaying Field Choices..." dropdown menu

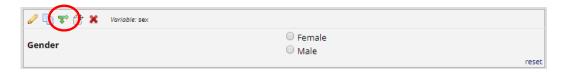

Drop

 $\rightarrow$ 

Clear logic

Cancel

Save

address = (define criteria)

email = (define criteria) dob = (define criteria)

ge = (define criteria

telephone 1 = (define criteria)

# BRANCHING LOGIC (CONT.)- ADVANCED LOGIC

### Set up Advanced Branching Logic in Online Designer:

- Should be used when your conditions fall outside of only "All" or "Any"
- Variable options may be selected using the "Drag-N-Drop" builder, but then must be converted to advanced logic
  - Once converted to advanced logic and additional conditions added, cannot be converted back to simple without rebuilding in DND builder
- Click "Advanced Branching Logic Syntax" to move your simple logic to the advanced logic box

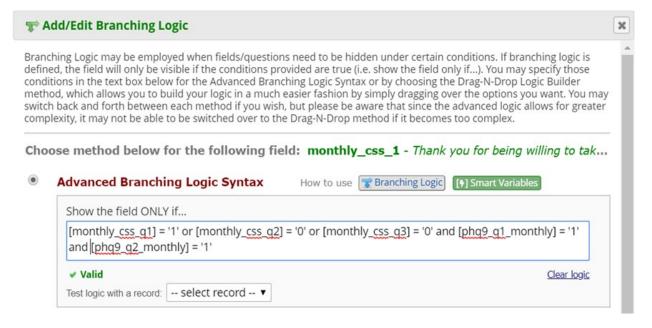

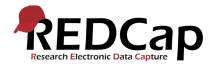

# BRANCHING LOGIC (CONT.)- ADVANCED LOGIC

# Set up Advanced Branching Logic in Online Designer cont'd:

- 1. Conditional logic variables (AND/OR) and groupings must be manually entered:
  - You can use BOTH "AND/OR" conditions within the same logic
  - Example below: If medication types 1 OR 2 OR 3 OR 4 are being used AND the frequency is 3 OR 4
    - Make sure to use parenthesis to group options together ([x] OR [x] OR [x]) AND ([x] OR [x])
- 2. If the logic is valid, a green checkmark will appear in the lower left corner

### T Add/Edit Branching Logic

Branching Logic may be employed when fields/questions need to be hidden under certain conditions. If branching logic is defined, the field will only be visible if the conditions provided are true (i.e. show the field only if...). You may specify those conditions in the text box below for the Advanced Branching Logic Syntax or by choosing the Drag-N-Drop Logic Builder method, which allows you to build your logic in a much easier fashion by simply dragging over the options you want. You may switch back and forth between each method if you wish, but please be aware that since the advanced logic allows for greater complexity, it may not be able to be switched over to the Drag-N-Drop method if it becomes too complex.

Choose method below for the following field: monthly\_css\_1 - Thank you for being willing to tak...

Advanced Branching Logic Syntax How to use 🐨 Branching Logic [7] Smart Variables

| monthly see at | $1 = 111$ or (monthly, erg, $\alpha^{2}$ ) = 101 or (monthly, erg, $\alpha^{2}$ ) = 10 | and taken at monthly - 11 |
|----------------|----------------------------------------------------------------------------------------|---------------------------|
|                | ] = '1' or [monthly_css_g2] = '0' or [monthly_css_g3] = '0                             | and [phd9_d1_monthly] = 1 |
| and [phg9_g2_m | onthly] = '1'                                                                          |                           |
|                |                                                                                        |                           |
| Valid          |                                                                                        | Clear logi                |

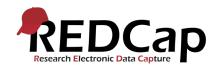

×

## BRANCHING LOGIC (CONT.)- BEST PRACTICES

- To ensure variable names are entered correctly, begin with the "Drag-N-Drop Logic Builder", then, if needed, change to advanced logic
- Make sure you see the green check mark to ensure your branching logic is valid
- Test your logic by selecting a record as shown in the example to the right

Add/Edit Branching Logic
Branching Logic may be employed when fields/questions need to be hidden under certain conditions. If branching logic is defined, the field will only be visible if the conditions provided are true (i.e. show the field only if...). You may specify those conditions in the text box below for the Advanced Branching Logic Syntax or by choosing the Drag-N-Drop Logic Builder method, which allows you to build your logic in a much easier fashion by simply dragging over the options you want. You may switch back and forth between each method if you wish, but please be aware that since the advanced logic allows for greater complexity, it may not be able to be switched over to the Drag-N-Drop method if it becomes too complex.
Choose method below for the following field: follow\_up\_with\_provider - Based on your respon...
Mdvanced Branching Logic Syntax
(How do I use the advanced syntax?)

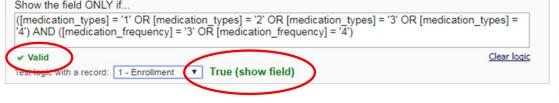

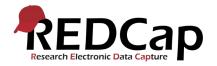

# Survey Settings

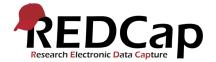

## NEW SURVEY CUSTOMIZATIONS

- Rich Text Editor
  - Forego HTML coding
  - Hyperlink
  - Formatting
    - Also available within forms/surveys in adding fields
- Survey-Specific Emails
  - Individual addresses for individual surveys
  - Previously only allowed for 1 – project settings

| Basic Survey Options:                                           |                                                                                                    |  |  |  |  |
|-----------------------------------------------------------------|----------------------------------------------------------------------------------------------------|--|--|--|--|
| 📎 Survey Title                                                  | New Survey Customizations<br>Title to be displayed to participants at the top of the survey page                                                                                                    |  |  |  |  |
| Survey Instructions<br>(Displayed at top of survey after title) | Paragraph $\bullet$ $B$ $I$ $\mathcal{P}$ $\Xi$ $\Xi$ $\bullet$ $\bullet$ $\Sigma$ $\Xi$ $\Xi$ $\Xi$ $\Xi$ $\Xi$ $\bullet$ $\bullet$ $\Sigma$ $\Xi$ $\Xi$ $\Xi$ $\Xi$ $\Xi$ $\bullet$ $\bullet$ $\Sigma$ |  |  |  |  |
|                                                                 | Please complete the survey below.                                                                                                    |  |  |  |  |
|                                                                 | This survey includes:                                                                                                    |  |  |  |  |
|                                                                 | <ol> <li>Questions about your health</li> <li>Questions about your job</li> <li>Example</li> <li>Example</li> </ol>                                                                                      |  |  |  |  |
|                                                                 | Visit the REDCap website for more information: <u>CLICK HERE</u>                                                                                                    |  |  |  |  |
|                                                                 | How to use Piping here                                                                                                    |  |  |  |  |

Survey-specific email invitation field Designate an email field for sending survey invitations for <u>this survey only</u>?

#### parent\_email "Email Address:"

Note: This option will override the project-level email invitation field (if enabled on the Project Setup page) and will also override any email address originally entered into the Participant List. Also, if this field has no value and the project-level email field is enabled, then the project-level email field's value will be used instead.

۲

### E-CONSENT FRAMEWORK

- In conjunction with Auto-Archiver only
- Patient confirmation of information accuracy
- Provides general framework only
  - Consent must be built in
  - Necessary fields must be built in
  - Signature process must be built in (wet or typed)
- Allows for consent versioning log

#### ▲ e-Consent Framework

– and –

#### ዾ PDF Auto-Archiver

Upon survey completion, a compact PDF copy of the survey response will be automatically stored in the project's File Repository, from which the archived PDFs can be downloaded at any time. Auto-Archiver enabled

Auto-Archiver + e-Consent Framework

Includes end-of-survey certification & archival of PDF consent form)

#### e-Consent Framework Options:

Disabled

For e-Consent it is sometimes required to include the consenting participant's name (and date of birth in some cases) on the final consent form as extra documentation of their identity. Below you may select fields used to capture that info. You may also enter the current e-Consent version and e-Consent type for this form. The values for the fields below will be automatically inserted into the footer of the PDF consent form that the participant will review at the end the survey, after which that PDF 'hard-copy' will be archived in the File Repository. <u>Read more</u>

Allow e-Consent responses to be edited by users?

| e-Consent version: | 1                 | e.g., 4 |    |            |   |
|--------------------|-------------------|---------|----|------------|---|
| First name field:  | first_name "First | Name" 🔹 | in | Enrollment | ۲ |
| Last name field:   | last_name "Last   | Name" 🔻 | in | Enrollment | ۲ |

Note: If you are using a single field to capture whole name, you may select it for either first/last name above while leaving the other name field unselected.

#### Optional fields (these are not always necessary for e-Consent):

| e-Consent type:      | Behavioral Hea e.g., Pediatric |  |    |            |   |
|----------------------|--------------------------------|--|----|------------|---|
| Date of birth field: | dob "Date of birth"            |  | in | Enrollment | • |

#### Force signature field(s) to be erased if participant clicks Previous Page button while on the certification page?

Select a field below that serves as a signature field in this survey. It could be a <u>free-form text</u> <u>field, a signature field, or a number field</u> (e.g., to collect a PIN), and it must be a <u>Required</u> <u>field</u>. If any fields are selected below, then if the participant gets to the last page of the survey where it asks them to certify their responses, if they then choose to click the Previous Page button, it will erase the value of these signature fields, thus forcing them to 'sign' the field(s) again before completing the survey. If you do not want this behavior, do not select any fields below. You may use up to five signature fields.

Signature field #1: electronic\_signature "Please pr

+ Select another signature field

### E-CONSENT FRAMEWORK CONT.

- Participant Review
- Participant Certification
- Cannot submit w/o certification
- Allows for correction of data
- Locks/secures consents

| rticipant Co                   | nsent Form                          |                                                                               |                     |
|--------------------------------|-------------------------------------|-------------------------------------------------------------------------------|---------------------|
| played below is a re           | ead-only copy of your survey respo  | nses. Please review it and the optio                                          | ns at the bottom.   |
| Will you provide you<br>study? | r consent to participate in this    | ⊗ Yes                                                                         |                     |
| Date of Permission:            |                                     | 11-07-2019                                                                    |                     |
| First Name:                    |                                     |                                                                               |                     |
| TESTY                          |                                     |                                                                               |                     |
| Last Name:                     |                                     |                                                                               |                     |
| TESTER                         |                                     |                                                                               |                     |
| Email Address:                 |                                     |                                                                               |                     |
| TESTING@KP.ORG                 |                                     |                                                                               |                     |
| Phone Number:                  |                                     |                                                                               |                     |
| 555-555-5555                   |                                     |                                                                               |                     |
| 11-07-2019 12:38               | Version: 1, Type: Behavioral Health | projectredcap.org                                                             | REDCap              |
| -                              |                                     | above is correct. I understand that c<br>orm electronically is the equivalent | -                   |
| If any informatio              | n above is not correct, you may cli | ck the 'Previous Page' button to go l                                         | back and correct it |
|                                |                                     |                                                                               |                     |

## AUTO-ARCHIVER – PDF SURVEY ARCHIVE

- File Repository
- PDF Survey Archive
- Download includes data/signature
- Can be used outside of consenting
  - Survey storage

| Applications                                                                                                    | E                                                                                                    |                                                                                                    |
|----------------------------------------------------------------------------------------------------|----------------------------------------------------------------------------------------------------|----------------------------------------------------------------------------------------------------|
| <ul> <li>Alerts &amp; Notifications</li> <li>Calendar</li> <li>Data Exports, Reports, and Stats</li> <li>Data Import Tool</li> <li>Data Comparison Tool</li> <li>Logging</li> <li>Field Comment Log</li> <li>File Repository</li> <li>User Rights and A DAGs</li> <li>Customize &amp; Manage Locking/E-signa</li> <li>Randomization</li> </ul> | PDF Auto-Archiver     (includes end-of-s     Upon survey completion, a compact PDF copy of the     survey response will be automatically stored in the     project to Ella Pagosittary, from which the archived | e-Consent Framework <u>What is the e-Consent Framework?</u><br>survey certification & archival of PDF consent form) |
| Data Quality     API and                                                                                                    | 🕐 Data Export Files 🛛 🖻 PDF Survey Archive 🖉 Uploa                                                                                                    | nd New File                                                                                                    |

Displayed below are PDF files that have been automatically captured and stored by the PDF Auto-Archiver setting, which has been enabled by one or more surveys on their Survey Settings page. Only users with 'Full data set' data export privileges will be able to download the archived files. Note: The PDFs below are archived when a participant completes a survey, which means they might be different from other downloadable PDFs in the project that are generated on demand using the current data.

| Show 10   entries Search Search |             |                                    |            |                             |                 |         |                      |          |
|---------------------------------|-------------|------------------------------------|------------|-----------------------------|-----------------|---------|----------------------|----------|
| Survey<br>Completion<br>Time    | ¢<br>Record | \$<br>Survey                       | ¢<br>Event | ¢<br>Identifier (Name, DOB) | +<br>IP Address | Version | <b>\$</b><br>Туре    | Download |
| 11-07-<br>2019<br>13:26         | 3           | Patient<br>Morale<br>Questionnaire | Enrollment |                             | 162.119.3.111   |         |                      | PDF      |
| 11-07-<br>2019<br>12:41         | 13          | Participant<br>Consent Form        | Enrollment | ,                           | 162.119.3.111   | 1       | Behavioral<br>Health | PDF      |

# Updated Applications

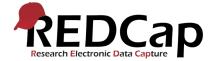

## FILE REPOSITORY – DATA EXPORT FILES

- Data Export Files
  - Keeps a log and CSV of all data exports for the project
  - Time/Date/User
  - **Filtration Options**

| Applications                       | E                  |                                                 |                          |                         |
|------------------------------------|--------------------|-------------------------------------------------|--------------------------|-------------------------|
| Alerts & Notifications             |                    |                                                 |                          |                         |
| 🗰 Calendar                         |                    |                                                 |                          |                         |
| 🖹 Data Exports, Reports, and Stats |                    |                                                 |                          |                         |
| -🔁 Data Import Tool                |                    |                                                 |                          |                         |
| 🗲 Data Comparison Tool             |                    |                                                 |                          |                         |
| Logging                            |                    |                                                 |                          |                         |
| 🗣 Field Comment Log                |                    |                                                 |                          |                         |
| 📂 File Repository                  |                    |                                                 |                          |                         |
| 💄 User Rights and 🚢 DAGs           |                    |                                                 |                          |                         |
| Customize & Manage Locking/E-signa | itures             |                                                 |                          |                         |
| X Randomization                    |                    | ( <b>**</b> • • • • • • • • • • • • • • • • • • |                          |                         |
| 🖻 Data Quality                     | 🖀 User Files       | 🕝 Data Export Files                             | PDF Survey Archive       | Ø Upload New File       |
| 😐 API and 🖳 API Playground         |                    |                                                 |                          |                         |
| 🗋 REDCap Mobile App                |                    |                                                 |                          |                         |
| 😪 External Modules                 |                    |                                                 | Filter by: All Exp       | •                       |
|                                    |                    |                                                 | Displaying files (by mos | t recent): 1 - 3 V Data |
|                                    | Time exported: 11- | 07-2019 13:31                                   |                          |                         |
|                                    | · ·                | 4286                                            |                          |                         |
|                                    | SAS SAS Statis     | tical Software                                  |                          | SAS<br>Pathway          |
|                                    |                    |                                                 |                          | Mapper                  |
|                                    | Time exported: 11- | 07-2019 13:28                                   |                          |                         |
|                                    | Exported by: c24   | 4286                                            |                          |                         |
|                                    | CSV / Mice         | rosoft Excel                                    |                          | EXCEL<br>CSV<br>Raw     |

## FILE REPOSITORY – UPLOADING USER FILES

Manual File Upload

- Storage in "User Files"
  - Excellent for paper-based survey/consent/form storage
- Custom File Naming
- Downloadable
- Filtration Options

😩 User Files 🛛 Data Export Files 🖉 PDF Survey Archive 🖉 Upload New File

NOTE: Since Data Access Groups have been created in this project, please be aware that any files manually uploaded here (i.e. files listed under User Files) will be available to ALL project users, regardless of whether they or you have been assigned to a Data Access Group or not.

To upload a new file to the repository, in the fields below specify the file on your computer and provide a name/label for the file. Then click the "Upload File" button.

| O Adding new file |                                       |
|-------------------|---------------------------------------|
| Document          | Choose File Notember201sletter.pdf    |
| Name/Label        | November <u>IHR REDCap</u> Newsletter |
|                   | Expand                                |
|                   | Upload File                           |
|                   | Cancel                                |

| 📇 User Files | 🕝 Data Export Files | PDF Survey Archive | Ø Upload New File |  |
|--------------|---------------------|--------------------|-------------------|--|
|              |                     |                    |                   |  |

NOTE: Since Data Access Groups have been created in this project, please be aware that any files manually uploaded here (i.e. files listed under User Files) will be available to ALL project users, regardless of whether they or you have been assigned to a Data Access Group or not.

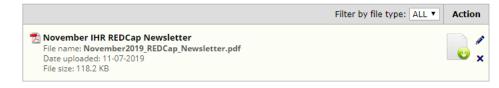

## CUSTOMIZE & MANAGE LOCKING/E-SIGNATURES

- User-right specific
- Secure forms
  - Consents
  - PHI
- E-Signature to confirm form
  - Verify Data Completion
  - Verify Data Content
  - Denotes that data has been locked & authorized

| Applications                                                                                                    |                                                                                                    |                                                                                                    |                                                                                                    |                                                                                                    |                                                                                                    |   |
|----------------------------------------------------------------------------------------------------|----------------------------------------------------------------------------------------------------|----------------------------------------------------------------------------------------------------|----------------------------------------------------------------------------------------------------|----------------------------------------------------------------------------------------------------|----------------------------------------------------------------------------------------------------|---|
| <ul> <li>Alerts &amp; Notifications</li> <li>Calendar</li> <li>Data Exports, Reports, and Stats</li> </ul>                                   |                                                                                                    |                                                                                                    |                                                                                                    |                                                                                                    |                                                                                                    |   |
| <ul> <li>Data Import Tool</li> <li>✓ Data Comparison Tool</li> </ul>                                                                         | 🔒 Custom                                                                                                    | ize and Manage the R                                                                                                    | ecord Locki                                                                                                    | ng and E-                                                                                                    | signature Functionality                                                                                                    |   |
| <ul> <li>Logging</li> <li>Field Comment Log</li> </ul>                                                                                       | Recor                                                                                                    | d Locking Customization                                                                                                    | 🔓 E-signatur                                                                                                    | e and Locki                                                                                                    | ng Management                                                                                                    |   |
| File Repository                                                                                                    |                                                                                                    | Ū                                                                                                    | _ 0                                                                                                    |                                                                                                    |                                                                                                    |   |
| <ul> <li>Randomization</li> <li>Data Quality</li> <li>API and API Playground</li> <li>REDCap Mobile App</li> <li>External Modules</li> </ul> | given record.<br>instrument, a<br>time it was lo<br>privileges unl<br>Below, you m<br>checking/unc<br>with appropr<br>box and click<br>be displayed<br>unlocks it. If cu<br>changed on t<br>privileges, an | By default, any user with Lo<br>olthough other users will not<br>cked and the user who locke<br>locks the form.<br>ay set the Record Locking op<br>hecking the checkboxes on t<br>iate rights. You may also pro<br>ing 'Save'. If you have set the<br>by default: Lock this record for t<br>stom text has been set, it can | ck/Unlock privil<br>see this option.<br>d it, and all field<br>tion to be disp<br>he far left. By d<br>vide custom tex<br>option to displ<br>his form? If locked,<br>h be edited 20 c<br>tings, then the l | eges will be<br>. Once a forr<br>ds on the for<br>lefault, the R<br>kt, if desired,<br>ay the Lock in<br>no user will be<br>or removed (<br>Lock option | additional privilege, they may lock all forms at once for any<br>able to see the Lock option at the bottom of the data collection<br>in is locked for a record, the form will display (for all users) the<br>rm will be disabled/read-only until someone with Lock/Unlock<br>not be displayed on any given form, if you wish, by<br>ecord Locking option will be displayed on all forms for those<br>to be displayed for the Lock option by entering it in the text<br>option but have not set any custom text, the following text will<br>eable to edit this record on this form until someone with Lock/Unlock<br>at any time by clicking the icons on the right. If nothing is<br>will be displayed on all forms for any user with Lock/Unlock |   |
|                                                                                                    | Display the<br>Lock option<br>for this<br>instrument?                                                                                                    | Data Collection Instrum                                                                                                    | ent                                                                                                    | Also display<br>E-signature<br>option on<br>instrument?                                                                                                 | Lock Record Custom Text                                                                                                    | F |
|                                                                                                    |                                                                                                    | Participant Consent Forr                                                                                                    | n                                                                                                    |                                                                                                    | Any changes made to this form must be accompanied by an<br>acknowledgement signature by study staff.                                                                                                    | c |
|                                                                                                    |                                                                                                    | Patient Morale Question                                                                                                    | naire                                                                                                    |                                                                                                    |                                                                                                    |   |

Save

Edit / Remove

Custom Text

## CUSTOMIZE & MANAGE LOCKING/E-SIGNATURES CONT.

- Can only be unlocked by those with rights
- Username/password required as "signature'
- Will show in record by instrument
- Tracked in logging & E-Signature and Locking Management Tab

| Form Status                                                                                                    |                                                                                                    | E-signature: Username/password verification                                                                                                    |
|----------------------------------------------------------------------------------------------------|----------------------------------------------------------------------------------------------------|----------------------------------------------------------------------------------------------------|
| Complete?                                                                                                    | ⊖ Complete ▼                                                                                                    | Before forms can be locked using an e-signature, you must enter your REDCap                                                                                                    |
| All incoming data forms must be reviewed, locked, and an authorization signature must be supplied by the PI/PM. | <ul> <li>✓ Lock Unlock form</li> <li>Locked by c244286 (Megan Baldwin) on 11-07-2019 13:51</li> <li>✓ ✓ E-signature (What is this?)</li> </ul> | username and password so that they may be validated. After three consecutive<br>unsuccessful attempts, you will automatically be logged out of REDCap, thus<br>ending this session.<br>Username:<br>Password: |
|                                                                                                    | Save & Exit Form Save &   Cancel                                                                                                    | Save                                                                                                    |

🖀 Record Locking Customization 🛛 🔓 E-signature and Locking Management

The table below displays all existing records in the project with their status as locked or e-signed for all data collection instruments. Forms that do not allow locking (if designated on the Record Locking Customization page) will not be displayed below. If a form has been designated not to display the e-signature option but still allows locking, then it will display 'N/A' for that form's e-signature status. You may use the 'Actions' links to filter the table in various ways to show or hide rows based on criteria related to its locking or e-signature status. You may click the 'View Record' link to view that record on the data collection instrument, which will open in a new window. If you would like to export the table as a file in CSV format, simply click the link below.

Export all (CSV)

 Actions:
 SHOW ALL ROWS
 Show timestamp / user
 Hide timestamp / user
 Show locked
 Show not locked
 Show not locked
 Show not locked
 Show not locked
 Show not locked
 Show not locked
 Show not locked
 Show not locked
 Show not locked
 Show not locked
 Show not locked
 Show not locked
 Show not locked
 Show not locked
 Show not locked
 Show not locked
 Show not locked
 Show not locked
 Show not locked
 Show not locked
 Show not locked
 Show not locked
 Show not locked
 Show not locked
 Show not locked
 Show not locked
 Show not locked
 Show not locked
 Show not locked
 Show not locked
 Show not locked
 Show not locked
 Show not locked
 Show not locked
 Show not locked
 Show not locked
 Show not locked
 Show not locked
 Show not locked
 Show not locked
 Show not locked
 Show not locked
 Show not locked
 Show not locked
 Show not locked
 Show not locked
 Show not locked
 Show not locked
 Show not locked
 Show not locked
 Show not locked
 Show not locked
 Show not locked
 Show not locked
 Show not locked
 Show not locked
 Show not lo

|        |            | All Re                   | cords                                       |                                             |             |
|--------|------------|--------------------------|---------------------------------------------|---------------------------------------------|-------------|
| Record | Event Name | Form Name                | Locked?                                     | E-signed?                                   |             |
| 1      | Enrollment | Participant Consent Form | 11-07-2019 14:00<br>c244286 (Megan Baldwin) | 11-07-2019 14:00<br>c244286 (Megan Baldwin) | View record |

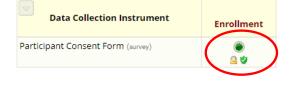

| Ð | Complete 🔻                                                                                                    |
|---|----------------------------------------------------------------------------------------------------|
|   | Canal Contement Contement |
|   | Locked by c244286 (Megan Baldwin) on 11-07-<br>2019 14:00                                                                                                    |
|   | 🗹 🕎 E-signature ( <u>What is this?</u> )                                                                                                    |
|   | E signed by c244296 (Magan Paldwin) on 11.07                                                                                                    |

E-signed by c244286 (Megan Baldwin) on 11-07-2019 14:00

# Survey Dissemination

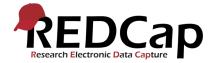

# PUBLIC SURVEY LINKS

- **1**. To collect data anonymously:
  - Click on 'Survey Distribution Tools' on the left hand menu under 'Data Collection'
  - Use the 'Public Survey Link' to collect anonymous survey data.
    - Must be first instrument in first event to utilize public link

### 2. From this page you can:

- Open the public survey link
- Send yourself an email with the public link
- Access the survey access code or QR code
- Get an embed code

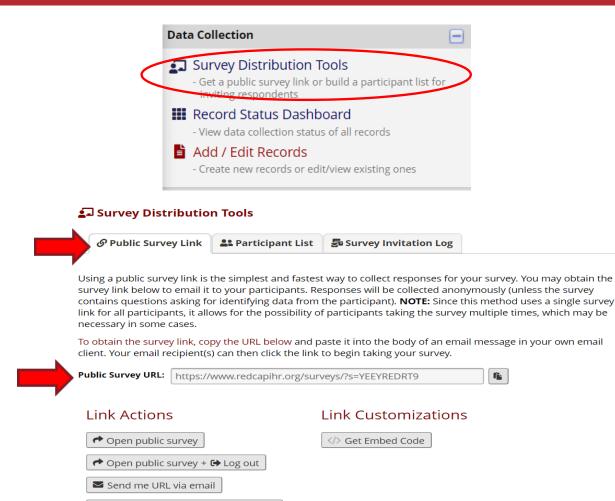

🍰 Survey Access Code or 🎇 QR Code

# PUBLIC SURVEY LINKS (CONT.)

- You can also obtain an embed HTML code for your survey public link
  - The HTML in the text box can be placed within the HTML code of any webpage.
  - It will show up as a link on that webpage so that anyone can click the link to take the survey.

### Survey Distribution Tools

🔗 Public Survey Link 🛛 😫 Participant List 🛛 🔄 Survey Invitation Log

Using a public survey link is the simplest and fastest way to collect responses for your survey. You may obtain the survey link below to email it to your participants. Responses will be collected anonymously (unless the survey contains questions asking for identifying data from the participant). **NOTE:** Since this method uses a single survey link for all participants, it allows for the possibility of participants taking the survey multiple times, which may be necessary in some cases.

To obtain the survey link, copy the URL below and paste it into the body of an email message in your own email client. Your email recipient(s) can then click the link to begin taking your survey.

Public Survey URL: https://www.redcapihr.org/surveys/?s=YEEYREDRT9

î.

Copy the HTML in the text box below to place it within the HTML code of any webpage. It will show up as a link on that webpage so that anyone can easily click the link to begin taking your survey.

Embed HTML code <> <a href="https://www.redcapihr.org/surveys/?...

Copen public survey

Open public survey + Open public survey + Open public survey

Send me URL via email

i Survey Access Code or i ♀ QR Code GR GR Code

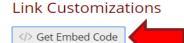

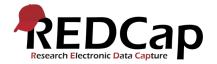

## SURVEY ACCESS CODES

- 1. You may choose to use a Survey Access Code or QR Code
  - The Survey Access Code provides a simpler URL and an access code that can be used to access the survey
  - QR code can be scanned easily by mobile devices
  - A short code can also be generated
    - Can provide these prior to survey being sent or as needed

| Survey title: "Patient Morale Questionnaire"                                                                                                    |                                                                                                    |        |
|----------------------------------------------------------------------------------------------------|----------------------------------------------------------------------------------------------------|--------|
| A Survey Access Code and a QR Code both allow respondents to begin a survey on another computer or device without<br>nvitation. This is especially useful if the respondent is currently nearby or if you will be sending the survey invitation to<br>nail'). You may click the Print button at the bottom if you wish to print out the instructions for the respondent.                                                                      |                                                                                                    |        |
| 🔉 Enter the Survey Access Code                                                                                                    | 🎇 Scan the QR Code                                                                                                    |        |
| To allow a respondent to begin this survey, have them navigate to the URL below and enter the survey access code. The code is<br>permanent and will never change. (Note: The web address is the same for all projects and surveys, so you may bookmark the<br>address on a computer or device to quickly return to it multiple times.)  I.) Go to this web address:  https://www.redcapihr.org/surveys/  2.) Then enter this code:  ARCHXP9LF | The survey link has been<br>converted into a QR code, which<br>can now be scanned by a device<br>that has an app capable of<br>reading QR codes. Once the QR<br>code below is scanned, it shoul<br>take the respondent directly to<br>the survey in a web browser. | e<br>d |
| OR OR Generate Short Code Generate Short Code                                                                                                    |                                                                                                    |        |
|                                                                                                    | Print for Respondent Cld                                                                                                    | ose    |

# SURVEY PARTICIPANT LIST

'Participant List' allows you to send customized emails and track who responds to surveys by sending unique links to each participant:

- Click "Add participants" to add your participants
- 2. You can add identifiers for each participant by enabling the 'Participant Identifier' column
- 3. After you click on "Add participants", enter your participant emails and identifiers in the pop-up box
- Then click "Add participants" at the bottom of the pop-up box
  - This is a manual process cannot use with automated email list

#### Sa Manage Survey Participants

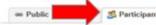

🥵 Participant List 🛛 🥥 Survey Invitation Log

The Participant List option allows you to send a customized email to anyone in your list and track who responds to your survey. It is also possible to identify an individual's survey answers, if desired, by providing an Identifier for each participant (this feature must first be enabled by clicking the 'Enable' button in the table below). Note: All survey responses collected are considered anonymous unless you 1) are using Participant (dentifiers or 2) have enabled the designated email field for invitations. <u>More details</u>

| Participant List belonging to | [Initial survey] "Patient Morale Questionnaire" - Enrollment 🗸 |           |            |                          |                     | Remove all participants |                                         |  |
|-------------------------------|----------------------------------------------------------------|-----------|------------|--------------------------|---------------------|-------------------------|-----------------------------------------|--|
| Displaying 1 - 2              | Add participants Compose Survey Invitations                    |           |            |                          |                     | Export list             |                                         |  |
| Email                         | Enable                                                         | dentifier | Responded? | Invitation<br>Scheduled? | Invitation<br>Sent? | Link                    | Survey<br>Access<br>Code and<br>QR Code |  |
| [No email listed]             |                                                                |           |            | *                        | 1570                | 680                     | 804                                     |  |
| [No email listed]             |                                                                |           |            | -                        | 121                 | 680                     | ar.                                     |  |

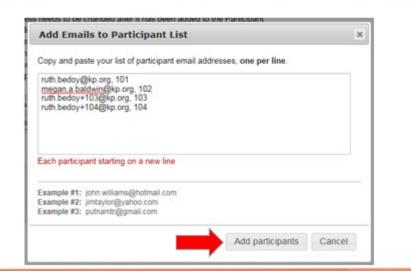

# SURVEY PARTICIPANT LIST (CONT.)

- Your participants will then appear in your "Participant List"
  - The identifiers will be listed in the "Participant Identifier" column
- You can compose survey invitations from this page by clicking on "Compose Survey Invitations"
- Unique survey links can also be exported by clicking on the "Export list" button if your study or project require study surveys to be sent from a different platform
  - E.g., IVR, Verification website, Outlook

| Displaying 1 - 8 V of 8 | Add participants 🛛 🖂 Compose Surve | ey Invitations |                          |                     | ⇒    | Exp                                     | ort list |
|-------------------------|------------------------------------|----------------|--------------------------|---------------------|------|-----------------------------------------|----------|
| Email                   | Participant Identifier (optional)  | Responded?     | Invitation<br>Scheduled? | Invitation<br>Sent? | Link | Survey<br>Access<br>Code and<br>QR Code |          |
| [No email listed]       |                                    | ۲              |                          | 5.4                 | 69   |                                         |          |
| [No email listed]       |                                    | ۲              | -                        |                     | 69   |                                         |          |
| [No email listed]       |                                    | ۲              | -                        | 200                 | 69   |                                         |          |
| [No email listed]       |                                    | ۲              | -                        |                     | 69   |                                         |          |
| megan.a.baldwin@kp.org  | 102                                | ۲              |                          |                     | 68   |                                         | remov    |
| ruth.bedoy+103@kp.org   | 103                                |                | -                        |                     | 69   |                                         | remov    |
| ruth.bedoy+104@kp.org   | 104                                |                | -                        | 200                 | 69   |                                         | remov    |
| ruth.bedoy@kp.org       | 101                                |                | -                        | 200                 | 69   |                                         | remov    |

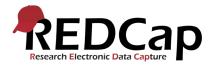

# SURVEY PARTICIPANT LIST (CONT.)

- Participant List can be populated manually
- 2. Enable module
- As emails are populated into that field, they will show up on your participant list

| 101       | 🚓 Enab      | le optional modules and customizations                                                                        |
|-----------|-------------|----------------------------------------------------------------------------------------------------|
|           | Enable      | Repeatable instruments and events ?                                                                           |
| Optional  | Disable     | Auto-numbering for records ?                                                                                  |
| I'm done! | Enable      | Scheduling module (longitudinal only) ?                                                                       |
|           | Disable     | Randomization module ?                                                                                        |
| $\langle$ | Enable      | Designate an email field for sending survey invitations ?                                                     |
|           | Settings di | itional customizations<br>splayed to Administrators only:<br>Twilio SMS and Voice Call services for surveys ? |

#### Designate an email field for sending survey invitations

Choose an email field to use for invitations to survey participants:

parent\_email "Email Address:" 🔻

You can capture email addresses for sending invitations to your survey participants by designating a field in your project. If a field is designated for that purpose, then any records in your project that have an email address captured for that particular field will have that email address show up as the participant's email address in the Participant List (unless an email address has already been entered for that participant in the Participant List directly).

Using the designated email address field can be especially valuable when your first data collection instrument is not enabled as a survey while one or more other instruments have been enabled as surveys. Since email addresses can only be entered into the Participant List directly for the first data collection instrument, the designated email field provides another opportunity to capture the email address of survey participants.

### Please be aware that designating an email field means that survey responses can NEVER BE ANONYMOUS because of the fact that the participant's email address can be viewed on a data entry form, which means it is easy to identify the record/response to which the email address belongs.

**NOTE:** If the participant's email address has already been captured directly in the Participant List, then that email address will supersede the value of the email field here when survey invitations are sent to the participant. Also, if the email invitation field exists on multiple longitudinal events, on a repeating instrument, or on a repeating event, the field's value will be syncronized across all instances/events so that changing it in one location will change the value across all events/instances where the field appears.

Survey-specific email invitation field: While the email invitation field discussed here is a project-level setting, it is helpful to know that there also exists a survey-level email invitation field option that can be utilized for particular surveys in the project (whereas the project-level field would be applied to ALL surveys). A survey-specific email invitation field can be enabled for any given survey, in which you can designate any email field in your project to use for sending survey invitations for that particular survey. Thus, you can collect several email addresses (e.g., for a student, a parent, and a teacher) and utilize each email for a different survey in the project. Then you can send each person an invitation to their own survey, after which all the survey responses get stored as one single record in the project. See the 'Survey Settings' page in the Online Designer for this survey-level setting.

×

# COMPOSING SURVEY INVITATIONS

- 1. To compose a survey invitation click on "Compose Survey Invitations"
- 2. Choose when you would like your invitation to go out
- 3. Check the "Re-send invitation" box if you would like reminders to be sent out
  - Reminders are sent to participants who have not responded to the original invitation
  - You can choose specific reminder delivery times as well as amount of reminders
- 4. Compose your message in the "Compose message" box
  - You can select which "From" email invitations are sent from
- Choose which participants you would like to send your invitation to by checking the corresponding checkbox

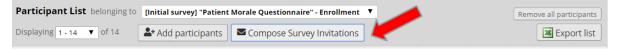

| Info                                                                                                    |      |                                     |                        |            |          |                |   |
|----------------------------------------------------------------------------------------------------|------|-------------------------------------|------------------------|------------|----------|----------------|---|
| urvey title: Patient Morale Questionnaire                                                                                                    |      | rticipant List                      |                        | check/unch | eck part | icipants       | ۲ |
| vent: Enrollment                                                                                                    | (tho | ose who have not responded complete | ly)                    |            |          |                |   |
|                                                                                                    |      | Email (4 selected)                  | Participant Identifier | Scheduled? | Sent?    | Respon<br>ded? |   |
| When should the emails be sent?                                                                                                    |      | 1) megan.a.baldwin@kp.org           | 102                    |            |          | ()             |   |
| Menediately At specified time:                                                                                                    |      | 2) megan.a.baldwin@kp.org           | 101                    |            |          |                |   |
| The time must be for the time zone America/Los_Angeles, in which the current time is 10-<br>10-2019 20:28.                                                                                                    | •    | 1) ruth.bedoy@kp.org                | 103                    |            |          |                |   |
| 10-2019 20:28.                                                                                                    | 1    | 2) ruth.bedoy@kp.org                | 104                    |            |          |                |   |
| Enable reminders                                                                                                    |      | -,,,,                               |                        |            |          |                |   |
| specified time? (Times below refer to AFTER original invitation time.)<br>Send every -select day - ▼ at time  H:M<br>Send every days hours minutes<br>Send at exact date/time:  M-D-Y H:M                                                                                              |      |                                     |                        |            |          |                |   |
| ○ Send every       select day ▼       at time       ○       H:M         ○ Send every       days       hours       minutes                                                                                                    |      |                                     |                        |            |          |                |   |
| Send everyselect day - ▼ at time _ ⊇ H:M Send everydayshoursminutes Send at exact date/time: M-D-Y H:M AND - Recurrence: Send only once ▼                                                                                                    |      |                                     |                        |            |          |                |   |
| Send every -select day - ▼ at time  H:M<br>Send every days hours minutes<br>Send at exact date/time:  M-D-Y H:M<br>-AND -<br>Recurrence: Send only once ▼<br>Compose message                                                                                                    |      |                                     |                        |            |          |                |   |
| Send every -select day - V at time H:M<br>Send every days hours minutes<br>Send at exact date/time: M-D-Y H:M<br>-AND -<br>Recurrence: Send only once V<br>Compose message<br>From: ruth.bedoy@kp.org                                                                                  |      |                                     |                        |            |          |                |   |
| Send every -select day - ▼ at time  H:M<br>Send every days hours minutes<br>Send at exact date/time: M-D-Y H:M<br>-AND -<br>Recurrence: Send only once ▼<br>Compose message<br>From: ruth.bedoy@kp.org ▼<br>(select any project user to be the 'Sender')                               |      |                                     |                        |            |          |                |   |
| Send every -select day - ▼ at time  HM Send every days hours minutes Send at exact date/time:  M-D-Y HM -AND - Recurrence: Send only once ▼ Compose message rom: ruth.bedoy@kp.org  (select any project user to be the 'Sender') To: [All participants selected from Participant List] |      |                                     |                        |            |          |                |   |

# COMPOSING SURVEY INVITATIONS (CONT.)

- Once a survey is completed, the participant's response status will be changed to a green check mark
  - Once a survey is completed, that unique link will no longer be available
- 2. If a survey is opened but not completed, the participant's response status will be changed to an orange check mark
  - If the survey is partially completed, that unique link will still be available
  - Depending on the survey settings, the participant will be allowed to start the survey over or pick up from where they left off

| Participant List belonging to | [Initial survey] "Patien   | t Morale Questionnaire" - Enrollment      | •          |                          |                     | Rem  | ove all parti                           | cipants |
|-------------------------------|----------------------------|-------------------------------------------|------------|--------------------------|---------------------|------|-----------------------------------------|---------|
| Displaying 1 - 14 ▼ of 14     | <b>å+</b> Add participants | d participants                            |            |                          |                     |      |                                         |         |
| Email                         | Record                     | Participant Identifier (optional) Disable | Responded? | Invitation<br>Scheduled? | Invitation<br>Sent? | Link | Survey<br>Access<br>Code and<br>QR Code |         |
| [No email listed]             |                            |                                           | ۲          | -                        |                     | 60   |                                         |         |
| [No email listed]             |                            |                                           | ۲          | -                        |                     | 60   |                                         |         |
| [No email listed]             |                            |                                           | ۲          | -                        |                     | 68)  |                                         |         |
| [No email listed]             |                            |                                           | ۲          | -                        |                     | 68)  |                                         |         |
| [No email listed]             |                            |                                           | ۲          | -                        | $\mathbb{M}$        | 68   |                                         |         |
| [No email listed]             |                            |                                           | ۲          | -                        |                     | 60   |                                         |         |
| [No email listed]             |                            |                                           | ۲          | -                        |                     | 68)  |                                         |         |
| [No email listed]             |                            |                                           | ۲          | -                        |                     | 68)  |                                         |         |
| [No email listed]             |                            |                                           | ۲          | -                        |                     | 60   |                                         |         |
| [No email listed]             |                            |                                           | ۲          | -                        |                     | 60   |                                         |         |
| 1) megan.a.baldwin@kp.org     |                            | 101                                       |            | -                        |                     | 68)  |                                         | remov   |
| 2) megan.a.baldwin@kp.org     | <u>11</u>                  | 102                                       | ۲          |                          |                     | -    | -                                       |         |
| 1) ruth.bedoy@kp.org          |                            | 104                                       | ۲          | -                        |                     | 60   |                                         | remov   |
| 2) ruth.bedoy@kp.org          | 12                         | 103                                       | 0          |                          |                     | 68)  |                                         |         |

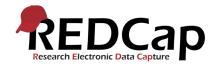

# SURVEY INVITATION LOG

# The Survey Invitation Log allows you to see past and future invitations:

- You can filter by "all invitation types", only "sent" invitations, only "scheduled" invitations, or only invitations that "failed to send"
- 2. You can filter by the exact survey you would like to view, or you may select "All Surveys"
- 3. To apply filters, click "Apply Filters"
- You can also download the invitation log as a CSV file
- You can also delete multiple invitations all at once by clicking on the boxes for select invitations and selecting the "Delete all selected" box

#### Survey Distribution Tools

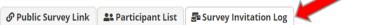

Listed below are the survey invitations that have already been sent or have been scheduled to be sent to survey participants in this project. For each invitation it displays the participant email, participant identifier (if exists), survey name, and the date/time in which the invitation was (or will be) sent. You may even view the invitation email itself by clicking the icon in the 'View Email' column. Please note that all times below correspond to the time zone "America/Los\_Angeles", in which the current time is 10-10-2019 20:56.

| (in ascending order by time sent)<br>Displaying 1 - 2 🔻 of 2 |                | w future invitations Disp<br>Disp | All invitation<br>All surveys<br>All surveys<br>All records<br>isplay invitation<br>bly filters | <b>v</b>                  | and All response statuses                  |                |            | Delete all selecte | ed |
|--------------------------------------------------------------|----------------|-----------------------------------|-------------------------------------------------------------------------------------------------|---------------------------|--------------------------------------------|----------------|------------|--------------------|----|
| J Invitation send time                                       | View<br>Invite | Participant Email                 | Record                                                                                          | Participant<br>Identifier | Survey                                     | Survey<br>Link | Responded? | Errors (if<br>any) | C  |
| a 10-10-2019 20:56 🥒 🗶                                       |                | megan.a.baldwin@kp.org            |                                                                                                 | 101                       | Patient Morale Questionnaire<br>Enrollment | (6)            | P          |                    |    |
| a 10-10-2019 20:56 🥒 🕱                                       |                | ruth.bedoy@kp.org                 |                                                                                                 | 104                       | Patient Morale Questionnaire<br>Enrollment | 69             |            |                    |    |

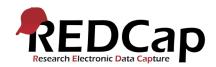

# SURVEY QUEUE

# The Survey Queue displays a list of your surveys to a participant:

- 1. Surveys can appear in the Survey Queue based upon certain conditions or logic
- 2. The participant will only see surveys they have already completed and surveys that they still need to complete in their queue
- 3. To use the survey queue, activate the survey you would like to include in the survey queue
- Choose when you would like the survey to appear in the queue based on when other surveys are completed or with logic
- 5. You can also choose for the survey to auto-start after another survey has been completed

| Data Collection<br>Instruments |                              | Survey options:<br>Survey Queue Survey Login<br>Survey Notifications<br>Upload or download Auto Invitations |        | Add new instrument: <ul> <li>Create</li> <li>a new instrument from scratch</li> <li>Import</li> <li>a new instrument from the official <u>REDCap Shared Library</u></li> </ul> <ul> <li>Import</li> <li>a new instrument from the official <u>REDCap Shared Library</u></li> <li> <li>Upload</li> <li>instrument ZIP file from another project/user or <u>external libraries</u></li> </li></ul> |                      |                                  |                                         |  |  |
|--------------------------------|------------------------------|----------------------------------------------------------------------------------------------------|--------|----------------------------------------------------------------------------------------------------|----------------------|----------------------------------|-----------------------------------------|--|--|
| Instrumen                      |                              |                                                                                                    | Fields | View<br>PDF                                                                                                    | Enabled as<br>survey | Instrument actions               | Survey-related options                  |  |  |
| Patient Mo                     | Patient Morale Questionnaire |                                                                                                    |        | ß                                                                                                    | ۷                    | Choose action $\bigtriangledown$ | Survey settings + Automated Invitations |  |  |
| Monthly Pl                     | Monthly Phq9                 |                                                                                                    |        | ß                                                                                                    | ۷                    | Choose action $\bigtriangledown$ | Survey settings + Automated Invitations |  |  |

#### 🗏 Set up Survey Queue

The Survey Queue displays a list of your surveys to a participant all on a single page, in which the queue comprises all surveys that are to be completed (like a 'to-do' list) as well as the surveys that the participant has already completed. <u>Tell me more</u>

NOTE: The first instrument survey is not displayed below because it does not have a survey that comes before it for which to set conditions.

#### Add custom text to display at top of survey queue

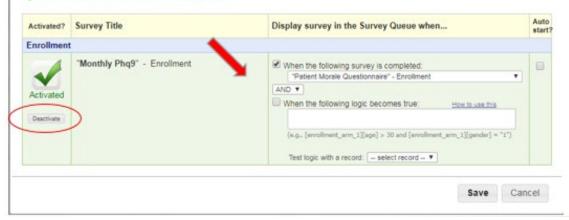

# SURVEY INVITATION AUTOMATION

# Automated Invitations are another option to distribute surveys:

- Click "Automated Invitations" on the survey you would like to send out
- 2. Then click "Set up" in pop up box
- You can compose invitations like in the participant list and can also set conditions for who the survey is sent to with conditions like those in the survey queue
- Once you compose your invitation, set the conditions, and reminders if needed, choose "Active"
- 5. Then click "Save"
  - Changes to automation will ONLY apply to NEW records recommend no changes in production

|                              | Survey options: A                                                                                                    |                                                                                                    |             |                                                                                                    | Add new instrument:                                                                                                    |                                                                                                    |                                     |                         |  |  |  |  |
|------------------------------|----------------------------------------------------------------------------------------------------|----------------------------------------------------------------------------------------------------|-------------|----------------------------------------------------------------------------------------------------|----------------------------------------------------------------------------------------------------|----------------------------------------------------------------------------------------------------|-------------------------------------|-------------------------|--|--|--|--|
| ta Collection                | Survey Notifications                                                                                                    |                                                                                                    |             | • Create                                                                                                    | Create a new instrument from scratch                                                                                                   |                                                                                                    |                                     |                         |  |  |  |  |
| struments                    |                                                                                                    |                                                                                                    |             | Impor     Impor     Impor | Import a new instrument from the official <u>REDCap Shared Library</u>                                                                 |                                                                                                    |                                     |                         |  |  |  |  |
|                              |                                                                                                    |                                                                                                    |             | û Uploa                                                                                                    | • Upload instrument ZIP file from another project/user or external libraries                                                           |                                                                                                    |                                     |                         |  |  |  |  |
| Instrument name              |                                                                                                    |                                                                                                    | Fields      | View<br>PDF                                                                                                    | Enabled as<br>survey                                                                                                    | Instrument actions                                                                                                    | Survey-related opt                  | ions                    |  |  |  |  |
| Patient Morale Questionnaire |                                                                                                    |                                                                                                    | 12          |                                                                                                    | ۷                                                                                                    | Choose action 🗢                                                                                                    | Survey settings                     | + Automated Invitations |  |  |  |  |
| Monthly Phq9 2               |                                                                                                    |                                                                                                    | 23          |                                                                                                    | 0                                                                                                    | Choose action 🗢                                                                                                    | Survey settings                     | + Automated Invitations |  |  |  |  |
|                              |                                                                                                    |                                                                                                    |             |                                                                                                    |                                                                                                    |                                                                                                    |                                     |                         |  |  |  |  |
| 🕒 Define                     | Conditions for                                                                                                    | Automated Survey Invita                                                                                                    | tions (A    | SI)                                                                                                    |                                                                                                    |                                                                                                    |                                     | *                       |  |  |  |  |
| Instruction                  | s: In this pop-up                                                                                                    | ou may define your conditio                                                                                                    | ons for au  | tomated s                                                                                                    | urvev invitatio                                                                                                    | ons that will be sent out f                                                                                                    | or the survey (and eve              | nt if a                 |  |  |  |  |
| longitudina                  | l project) listed in                                                                                                    | the Info box below. <u>Tell me n</u>                                                                                                    | nore        |                                                                                                    |                                                                                                    |                                                                                                    | or the same, (and the               |                         |  |  |  |  |
| 🗐 Info                       | tlo: Patient Mora                                                                                                    | o Questionnaire                                                                                                    |             |                                                                                                    | STEP 2: Conditions                                                                                                    |                                                                                                    |                                     |                         |  |  |  |  |
|                              | Survey title: Patient Morale Questionnaire<br>Event: Enrollment<br>STEP 1: Compose message<br>From: ruth.bedoy@kp.org<br>(select any project user to be the 'Sender') |                                                                                                    |             |                                                                                                    |                                                                                                    | Specify conditions for sending invitations:  When the following survey is completed:  Select a survey  When the following logic becomes true: |                                     |                         |  |  |  |  |
|                              |                                                                                                    |                                                                                                    |             |                                                                                                    |                                                                                                    |                                                                                                    |                                     |                         |  |  |  |  |
|                              |                                                                                                    |                                                                                                    |             |                                                                                                    |                                                                                                    |                                                                                                    |                                     |                         |  |  |  |  |
|                              |                                                                                                    |                                                                                                    |             |                                                                                                    |                                                                                                    |                                                                                                    |                                     |                         |  |  |  |  |
|                              |                                                                                                    |                                                                                                    | <i>c</i>    |                                                                                                    |                                                                                                    |                                                                                                    |                                     |                         |  |  |  |  |
|                              | To: [All participants who meet the conditions defined] Subject:                                                                                                    |                                                                                                    |             |                                                                                                    | (e.g., [enrollment_arm_1][age] > 30 and [enrollment_arm_1][sex] = "1")<br>How do I use special functions?<br>Test logic with a record: |                                                                                                    |                                     |                         |  |  |  |  |
| Subject:                     |                                                                                                    |                                                                                                    |             |                                                                                                    |                                                                                                    |                                                                                                    |                                     |                         |  |  |  |  |
| Compo                        | se Preview                                                                                                    | Send to                                                                                                    | est email   |                                                                                                    | 🗆 Ensure lo                                                                                                    | ogic is still true before ser                                                                                                    | nding invitation? 🔋                 |                         |  |  |  |  |
| Please ta                    | ike this survey.                                                                                                    |                                                                                                    |             |                                                                                                    |                                                                                                    | How to use 's                                                                                                    | <u>stop logic' to disable an au</u> | tomated invite          |  |  |  |  |
| You may                      | open the survey                                                                                                    | n your web browser by clicki                                                                                                    | ng          | e                                                                                                    | STEP 3: Whe                                                                                                    | n to send invitations A                                                                                                    | FTER conditions are r               | net                     |  |  |  |  |
|                              | the link below:<br>[survey-link]                                                                                                    |                                                                                                    |             |                                                                                                    | Send immediately                                                                                                    |                                                                                                    |                                     |                         |  |  |  |  |
| [survey-                     |                                                                                                    |                                                                                                    |             |                                                                                                    | Send on next                                                                                                    |                                                                                                    |                                     |                         |  |  |  |  |
|                              | If the link above does not work, try copying the link below into your web browser:                                                                                    |                                                                                                    |             |                                                                                                    | Send after lapse of time: days hours minutes Send at exact date/time: M-D-Y H:M                                                        |                                                                                                    |                                     |                         |  |  |  |  |
| into you                     | web browser.                                                                                                    |                                                                                                    | •           |                                                                                                    | Senu at exact                                                                                                    | t date/time.                                                                                                    | <u>во</u> м-D-ү н:м                 |                         |  |  |  |  |
|                              |                                                                                                    | ove any text you wish in the Com<br>ure you include either [survey-lin                                                                  |             | v-                                                                                                    | d OPTIONAL: Enable reminders                                                                                                    |                                                                                                    |                                     |                         |  |  |  |  |
| url] in the                  | url] in the text or else the participant will not have a way to take the survey.                                                                                      |                                                                                                    |             |                                                                                                    |                                                                                                    | Re-send invitation as a reminder if participant has not responded by a                                                                        |                                     |                         |  |  |  |  |
|                              | se HTML formatting i<br><a href=""> link, etc</a>                                                                                                    | n the email message: <b> bold, <u< td=""><td>&gt; underline</td><td>6</td><td>specified tin</td><td>ne?</td><td></td><td></td></u<></b> | > underline | 6                                                                                                    | specified tin                                                                                                    | ne?                                                                                                    |                                     |                         |  |  |  |  |
| Mow to                       | How to use Piping in the survey invitation                                                                                                    |                                                                                                    |             |                                                                                                    |                                                                                                    | STEP 4: Activated?                                                                                                    |                                     |                         |  |  |  |  |
|                              |                                                                                                    |                                                                                                    |             |                                                                                                    |                                                                                                    | omated invitations? In order f<br>pecified conditions, it must be                                                                             |                                     |                         |  |  |  |  |
|                              |                                                                                                    |                                                                                                    |             | Ac                                                                                                    | tive (and vice ve                                                                                                    | rsa) at any point in the future                                                                                                    |                                     |                         |  |  |  |  |
|                              |                                                                                                    |                                                                                                    |             |                                                                                                    | Active ONot                                                                                                    | t Active                                                                                                    |                                     |                         |  |  |  |  |

# SURVEY BEST PRACTICES

- 1. Remember, if you use the public survey link, the public survey link has to link to the first form of your project and that form has to be a survey
- 2. Depending on your project and the surveys required, test which distribution method would be best for you
- 3. If sending automated invitations, make sure to test the logic to ensure invitations are sent out correctly
- 4. Test that your survey queue works by answering your survey in multiple ways
- 5. Test your survey and invitations using different browsers and applications
  - Reminder: You can also send surveys to a specific email address from the survey settings dropdown "Survey-specific email invitation field"

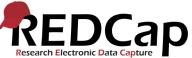

# Calculated Fields

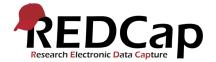

## CALCULATED FIELDS

#### Calculate values within data forms or surveys:

- Select the appropriate equation from the "How do I format the equation?" prompt
  - Note: Calculations can ONLY yield numeric results, not text
- 2. For this example, I wanted to calculate the total score of a PHQ9 survey
- 3. Enter the appropriate variables into the equation
- 4. You may test the calculation by test-completing a survey/record, and selecting that record for testing
- 5. If REDCap deems the logic valid, a green checkmark will appear
- 6. If the logic is not valid, a "Error in Syntax" alert will appear

#### Edit Field

You may add a new project field to this data collection instrument by completing the fields below and clicking the Save button at the bottom. When you add a new field, it will be added to the form on this page. For an overview of the different field types available, you may view the EB Field Types video (4 min).

×

#### Field Type: Calculated Field Question Number (optional) Variable Name (utilized in logic, calcs, and exports) played only on the survey page Enable auto naming of monthly\_css\_total\_score variable based upon its Field Label Use the Rich Text Editor ? ONLY letters, numbers, and underscores Monthly CSS Total Score How to use [9] Smart Variables 9 Piping Required?\* No Yes \* Prompt if field is blank Identifier? • No • Yes Does the field contain identifying information (e.g., name, SSN, address)? Custom Alignment Right / Vertical (RV) . Align the position of the field on the page Calculation Equation How do I format the equation? sum([monthly\_css\_q1],[monthly\_css\_q2], Field Note (optional) [monthly\_css\_q3],[monthly\_css\_q4],[monthly\_css\_q5]) Small reminder text displayed underneath field Clear calculation Test calculation with a record: -- select record -- 🔻 Action Tags / Field Annotation (optional) @HIDDEN-SURVEY Learn about @ Action Tags or using Field Annotation Save Cancel

## CALCULATED FIELDS BEST PRACTICES

#### Great for real-time calculations

- Scheduling appointments Am I within the window?
- Quick calcs What was the total score?
- Great for use in one-time calculations
  - Total score
  - Total weight
  - Total visits
- Can be used across events/forms
  - If longitudinal, specify [event\_name]
- Should never be used in automation logic
  - Calculated fields within forms are only updated using Data Quality rules (Rule H) or by entering into that form
- Should never be used in fluid reports
  - Reports that you want to show updated information will show only the LAST calculated value

## Randomization

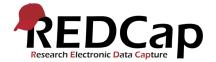

## RANDOMIZATION BUILD

- Create an instrument in your longitudinal project for "Randomization"
- 2. Create a "Text Box" field for the date of randomization
- 3. Insert the necessary fields
  - o Field Label
  - Variable Name
  - Validation (M-D-Y)
  - Action Tag/Field Annotation
    - Important to automate the date to the date of randomization
    - @TODAY will allow today's date to be automatically inserted and will not allow the end-user to change the date during data entry

#### Edit Field

You may add a new project field to this data collection instrument by completing the fields below and clicking the Save button at the bottom. When you add a new field, it will be added to the form on this page. For an overview of the different field types available, you may view the 🖽 Field Types video (4 min).

×

Field Type: Text Box (Short Text, Number, Date/Time, ...) ▼

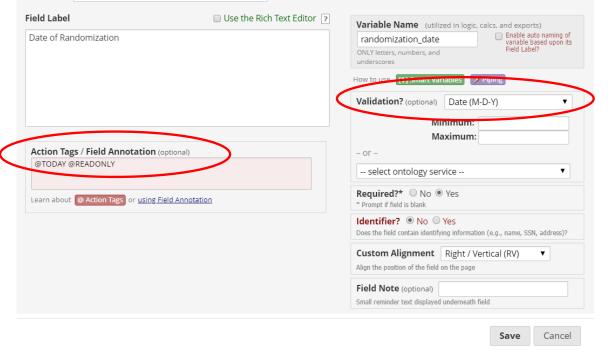

- Create a "Multiple Choice Radio Button" field for the treatment arms
- 2. Insert the necessary fields
  - Field Label
  - o Variable Name
  - o Choices
    - Generally Usual Care & Intervention
    - Important to collaborate with PM/PI on intervention arms
    - For "Blinded" studies, use numeric values instead of text values
      - This would mean having an allocation table where only the biostatistician is aware of the numeric/text value correlation

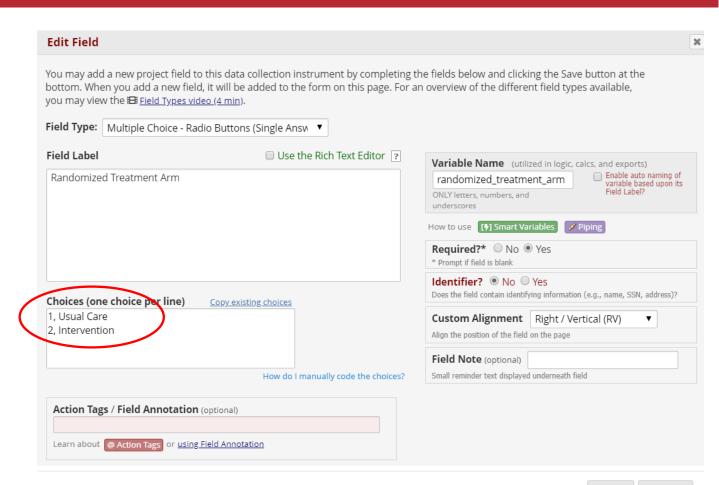

Save Cancel

- On the "Project Setup" page, ensure the "Randomization Module" is enabled
- After enabling, edit the REDCap Project Manager's rights to include Randomization "setup" privileges
  - If this is not enabled, you will not be able to proceed with randomization setup
  - "Dashboard" and "Randomize" privileges are end-user functions, and these should be discussed with the PM/PI
- 3. Return to the project setting page and select "Set Up Randomization"

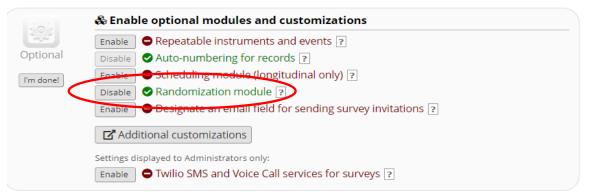

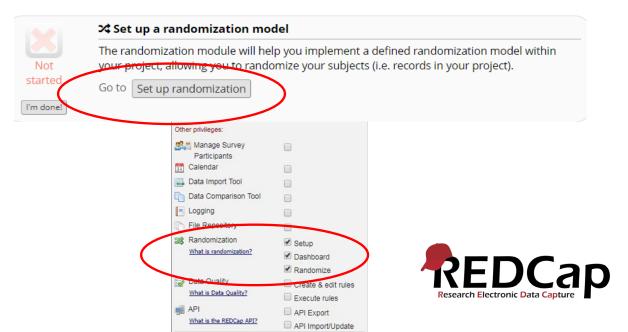

- 1. You will be redirected to the Randomization Setup page
- Make the appropriate selections based on discussion with your PM/PI for stratified randomization or randomization by group/site
- Select the dropdown on the left for "Choose Your Randomization Field"
- 4. Select the "Field Name" designated in your randomization instrument, in the field for treatment arm designation
- 5. Select the dropdown menu on the right under "Choose Your Randomization Field"
- 6. Select the appropriate event where randomization instrument is categorized
- 7. Select "Save Randomization Model"

#### a Randomization

Randomization is a process that assigns participants/subjects by chance (rather than by choice) into specific groups, typically for clinical research and clinical trials. The randomization module in REDCap will help you implement a defined randomization model within your project, allowing you to randomize your subjects (i.e. records in your project). In this module, you first define the randomization model with various parameters. Based on the defined parameters, the module creates a template allocation table, which you can use to structure the randomization table you will import. The module also monitors the overall allocation progress and assignment of randomized subjects. Note: It is recommended that only people with experience in randomization set up the Randomization module. <u>More details</u>

Setup Dashboard

#### STEP 1: Define your randomization model

This step will allow you to define the randomization model you will be implementing and all its parameters, which includes defining strata (if applicable) and optionally randomizing subjects per group/site (if a multi-site study).

#### A) Use stratified randomization?

It is often necessary to ensure equal treatment among a number of factors. Stratified randomization is the solution to achieve balance within one or more subgroups, such as gender, race, diabetics/non-diabetics, etc. By choosing strata (multiple choice criteria fields), you may then be able to ensure balance within those subgroups. <u>Tail ne mose</u>

#### B) Randomize by group/site?

If this is a multi-center/multi-site project (or something similar), you may want to stratify the randomization by each group/site. You can select an existing multiple choice field that represents the groups/sites, OR you can use Data Access Groups to stratify by group/site.

#### C) Choose your randomization field

| - select a field -                                                                                                    | •                                         | for Enrollment •   |                                                                                                   |
|----------------------------------------------------------------------------------------------------|-------------------------------------------|--------------------|---------------------------------------------------------------------------------------------------|
| - select a field -<br>g ethnicity (Ethnicity)<br>race (Race)<br>sex (Gender)<br>given_birth (Has the patient given birth before?)<br>51 dialysis_unit_phone (Confirmed?)                                                                                                    |                                           |                    |                                                                                                   |
| subject_comments (Confirmed?)<br>randomized_treatment_arm (Bandomized Treatme                                                                                                    | and discont                               |                    | ucture your own                                                                                   |
| <ul> <li>pmq1 (On average, how many pills did you take exite<br/>pmq2 (Using the handout, which level of depender<br/>pmq3 (Would you be willing to discuss your experi-<br/>or pmq4 (How open are you to further testing?)</li> <li>bw dw6 (Blood draw shift?)</li> <li>bw dw7 (Blood draw by)</li> <li>bw dw8 (Blood draw by)</li> <li>bw dw9 (Patient scheduled for future draws?)</li> <li>vbw9 (Patient scheduled for future draws?)</li> <li>vbb2 (nervous?)</li> </ul> | ach day last week?<br>nce do you feel you | are currently at?) | F use these exact<br>from in order to<br>I then be used as a<br>is (e.g., study ID)<br>role files |

- 1. Step 2 allows you to download a sample allocation table
  - However, this should be used only for practice/testing
  - Your project biostatistician should provide you with an official allocation table
- 2. In Step 3, click "Choose File" to locate an official or practice allocation table
  - Note: A project should NOT be moved into production with a practice allocation table in place
- 3. Once the appropriate file is selected, click "Upload File"
- 4. Once your file is successfully uploaded, you will see a green checkmark appear
- 5. You may delete your allocation table by selecting "Delete Allocation Table?"
- You may download and view your allocation table by selecting "Download Table"
- 7. To start the process over, select "Erase Randomization Model" in Step 1

#### STEP 2: Download template allocation tables (as Excel/CSV files)

Below are some example files that you may download to get a general idea for how you may structure your own randomization table. You do not have to use any of these. In fact, **we recommend that you NOT use these exact templates** but instead recommend that you merely use them as an example or baseline to start from in order to create your own custom allocation file. After uploading your allocation table in Step 3 below, it will then be used as a lookup table to perform assignments when subjects are being randomized. **NOTE:** Record names (e.g., study ID) should NOT be included as a column in your allocation table, but only the fields listed in the example files below. <u>More details</u>

Example #1 (basic) Example #2 (all possible combos) Example #3 (5x all possible combos)

#### STEP 3: Upload your allocation table (CSV file)

Once you have created your custom allocation table as a CSV file and made sure that you kept the format prescribed in the template files from Step 2 above, you may now upload the file below. It will be checked for any possible errors first before it is accepted and stored in REDCap. Please note that you will need to create two different allocation tables: one to be used for testing while your project is in development status and the other for use when in production status. Below are some important reminders before you begin uploading your allocation tables.

#### Reminders:

- Once your project is in production status, the allocation tables will become locked and unmodifiable.
   Be sure to include more assignments in your allocation table than you think you will need (to accommodate
- Be sure to include more assignments in your allocation table than you think you will need (to accommodate possible drop-out and drop-in of subjects).
- Record names (e.g., study ID) should NOT be included as a column in your allocation table, but only the fields listed in the example files from Step 2 above.

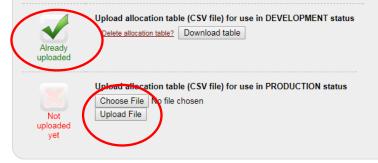

- 1. Add a record to test your randomization instrument
- 2. You will now see a "Randomize" button on the form
- 3. Click "Randomize"
- 4. A pop-up box will appear, to proceed with randomization, click "Randomize"
- An additional pop-up box will appear indicating a successful randomization and displaying the assigned treatment arm for that participant
- 6. Steps 2-5 should be used by End-Users when randomizing
  - Note: When moving your project into production, all test randomizations will be erased

#### Randomization Instrument Adding new Study ID 1 Event Name: Enrollment Study ID Date of Randomization 11-10-2017 Today M-D-Y \* must provide value Randomized Treatment Arm \* must provide value Form Status Complete? Incomplete • Lock this record for this form? Lock If locked, no user will be able to edit this record on this form until someone with Lock/Unloc rivileges unlocks it Save & Exit For Save & -- Cancel --Randomizing Study ID "1" 30 Below you may perform randomization for Study ID "1" on the field Randomized Treatment Arm (randomized treatment arm). REMINDER: This project is still in development status, so you should NOT be randomizing real subjects yet. You should only be randomizing real subjects after moving the project into in production status. Cancel Randomize

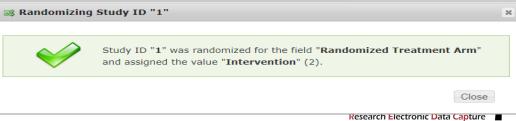

# Reports

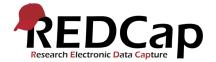

## BASIC REPORT OVERVIEW

- To build a basic report, click on "Data Exports, Reports, and Stats"
- 2. Click "Create New Report"

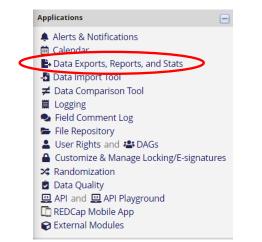

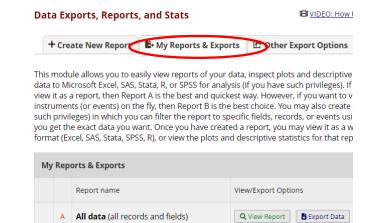

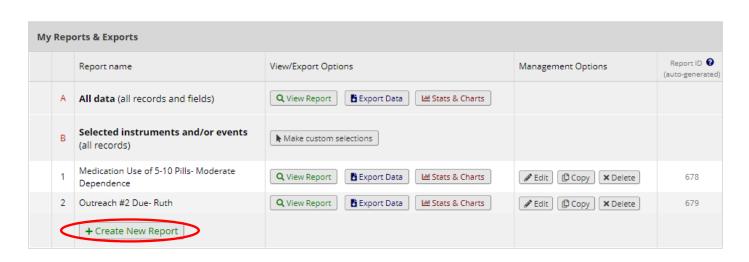

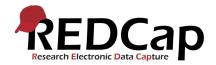

## BASIC REPORT OVERVIEW

- Insert the name of the report and the variables you would like the report to display
- Filter results by selecting "Filters" and assign required values
- 3. Tailor User Access to ONLY those that should view this data
- 4. For simple viewing, recommend combining checkbox options!

| Field 1                                                               | study_1d "Study 1D"                                                                               | Instrument: Patient Morale Questionna               | ire            |
|-----------------------------------------------------------------------|---------------------------------------------------------------------------------------------------|-----------------------------------------------------|----------------|
| Field 2                                                               | demographics_complete "Complete?"                                                                 | Instrument: Demographics                            | :              |
| Field 3                                                               | select a field                                                                                    |                                                     |                |
| Additional re                                                         | port options (optional)                                                                           |                                                     |                |
|                                                                       | ata Access Group name for each record (if recon                                                   | is in a group)?                                     |                |
|                                                                       | rvey identifier field and survey timestamp field(                                                 | <b>u</b> 17                                         |                |
|                                                                       |                                                                                                   |                                                     |                |
| 🖡 🗆 Combine chec                                                      | kbox options into single column of only the che                                                   | ked-off options (will be formatted as a text field  | when exported  |
| Combine chec<br>to stats packa                                        |                                                                                                   | ked-off options (will be formatted as a text field  | when exported  |
| 7                                                                     |                                                                                                   | ked-off options (will be formatted as a text field  | when exported  |
| 7                                                                     |                                                                                                   | :ked-off options (will be formatted as a text field | when exported  |
| to stats packa                                                        |                                                                                                   | exed-off options (will be formatted as a text field |                |
| to stats packa<br>STEP 3                                              | ges)<br>all events for each record returned ?                                                     | How to use filters an                               |                |
| to stats packa<br>STEP 3<br>Show data for<br>Filters (option          | all events for each record returned ? nal)                                                        |                                                     | nd AND/OR logi |
| to stats packa<br>STEP 3                                              | all events for each record returned ?<br>nal)<br>r 1 demographics_complete "Complete              | Operator / Value                                    | nd AND/OR logi |
| to stats packa<br>STEP 3<br>Show data for<br>Filters (option          | all events for each record returned ?<br>nal)<br>r 1 demographics_complete "Complete              | Operator / Value                                    | nd AND/OR logi |
| to stats packa<br>STEP 3<br>Show data for<br>Filters (option<br>Filte | ges) all events for each record returned ? hal) all demographics_complete "Complete in All events | Operator / Value                                    |                |

- You may filter further by selecting an event name
  - Live filters are useful for longitudinal projects
     & randomized arms
    - Filter in real time
- 2. Results can be organized in an ascending or descending fashion by variable name
- 3. Make sure to click "Save Report" before exiting the page
- 4. Next, you will see a pop-up box allowing you to view your report, continue editing your other reports, or continue editing the report you just completed

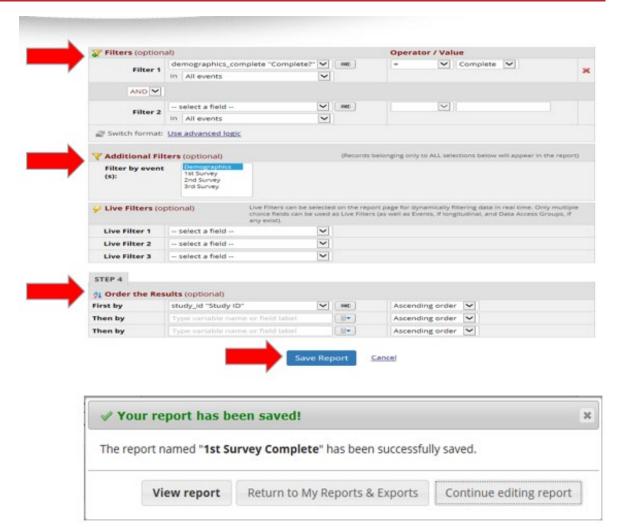

When viewing your report, you will see several options along the top including Stats & Charts, Export Report, Print Page, and Edit Report:

- 1. To Export your report, click "Export Report"
- You can export your report in whatever fashion your data analyst would like to review data, for the purposes of basic training, we will review exportation into a CSV file
- Select "CSV/Microsoft Excel" Labels or Raw Data
- 4. Click the "Export Data" button

#### **TEST Project**

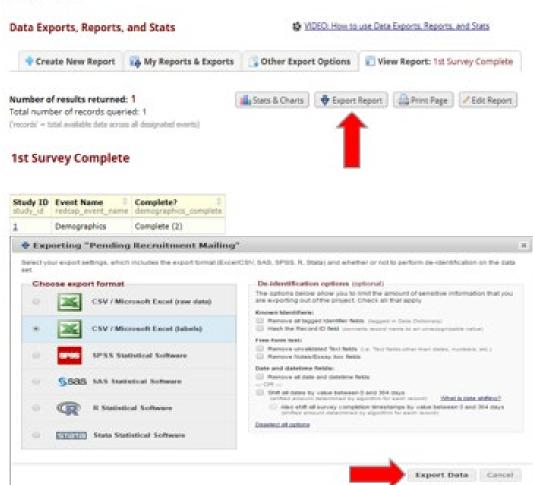

- 1. Click the Excel CSV icon and the report will begin to download
- 2. Click on the download to open
- 3. Save the report as necessary to your device
- 4. Click "Close" when finished
- To access/edit existing reports, click on the desired report under the "Reports" header on the left side of the screen

#### Data export was successful! The data export was successful, and your data is now ready to be downloaded. Click the download icon(s) below on the right to download your data file. If exporting to a specific statistical analysis package, you will additionally need to download the syntax file that is provided for that stats package. For more details, follow the instructions in the box below. Citation Notice Please cite the REDCap project when publishing manuscripts (citation information and template methods language are available here) CSV / Microsoft Excel (labels) Click icon(s) to download: X You may download the survey results in CSV (comma-separated) CSV format, which can be opened in Excel. You have the choice of downloading the data either with the full headers and answer lab just with the answer codes (i.e. raw data). Lahels NOTE: If you are using a version of Microsoft Excel prior to Excel 2007, due to limitations the data will only be read to 255 columns when Send file? opened. Close

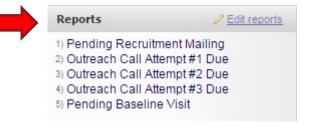

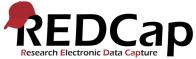

#### **Reports can be organized into folders**

- In the left hand column, click on "Organize" next to "Reports"
- 2. Step 1: Create folders you need
- 3. Step 2: Assign reports to the folders you created
- 4. Click "Close" to finish

| Reports                                                                         | Q <u>Search</u> | <u>Organize</u> <u>Edit</u> |
|---------------------------------------------------------------------------------|-----------------|-----------------------------|
| <ol> <li>No Self-ider</li> <li>Nodule cod</li> </ol>                            | , 0             | es On Website               |
| <ul> <li>Recruitment</li> <li>1) Recruitment</li> <li>2) Recruitment</li> </ul> |                 | ninder                      |
| <ul> <li>Raffles Due</li> <li>1) Baseline</li> <li>2) Follow up</li> </ul>      | -               |                             |
|                                                                                 |                 |                             |

#### 🕿 Report Folders

Report Folders are a way to organize your reports by putting them into groups. You may create new folders below and then assign reports to them on the right. A report can be assigned to multiple folders at the same time. To reorder your folders, you can drag and drop them in the left-hand table. Note: All users in this project will be able to see the folders so long as they have 'View Access' to at least one report in the folder.

| STEP 1: Create Folders |            |   |    |
|------------------------|------------|---|----|
| My Report Folders      | New Folder | Α | dc |
| Recruitment Outreach   |            | ø | ×  |
| Raffles Due            |            | ø | >  |
| Completed Raffles      |            | ø | >  |
| Study Status           |            | ø | >  |
| UC Davis               |            | ø | >  |
| Website                |            | ø | >  |

| EP 2: Assign Your Reports To Folders                  |                                                                                                    |
|-------------------------------------------------------|----------------------------------------------------------------------------------------------------|
| ecruitment Outreach 🔻 🗌 Hide reports already assigned |                                                                                                    |
| Select reports below to add to this folder            |                                                                                                    |
| Enrolled Participants                                 |                                                                                                    |
| UC Davis Survey Import List                           |                                                                                                    |
| Completed Baseline                                    |                                                                                                    |
| Recruitment Email                                     |                                                                                                    |
| Recruitment Email Reminder                            | ľ                                                                                                    |
| Baseline Raffle Due                                   |                                                                                                    |
| Baseline Raffle 1                                     |                                                                                                    |
| Baseline Raffle 2                                     |                                                                                                    |
| Baseline Raffle 3                                     |                                                                                                    |
| Baseline Raffle 4                                     |                                                                                                    |
| Baseline Raffle 5                                     |                                                                                                    |
| Baseline Raffle 6                                     | ,                                                                                                    |
|                                                       | Exercuitment Outreach       Hide reports already assigned         Select reports below to add to this folder         Enrolled Participants         UC Davis Survey Import List         Completed Baseline         Recruitment Email         Recruitment Email         Recruitment Email         Baseline Raffle Due         Baseline Raffle 1         Baseline Raffle 3         Baseline Raffle 4         Baseline Raffle 5 |

×

## ADVANCED REPORTS

## Additional filtering using Advanced Logic may be used for more complex reporting requirements:

- 1. To begin using advanced logic, you can either enter filters into each row or go straight to using advanced logic
- 2. Click "Use Advanced Logic"
  - Note: Filters may not be changed back from advanced to simple logic
- 3. After previewing your logic, click "Convert" to proceed
- 4. To return to simple logic, click "Use Simple Logic"
  - Note: This will erase your advanced logic
- 5. Additional information regarding filters and logic may be found by clicking "How to Use Filters AND/OR Logic"

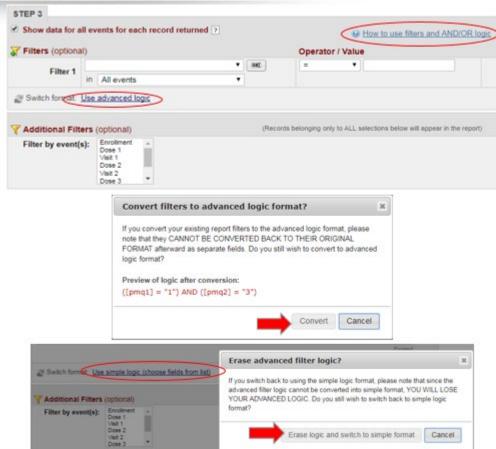

## ADVANCED REPORTS (CONT.)

Special functions may be used to perform tasks such as date calculations, value summation, and conditional values:

- Click "How Do I Use Special Functions" to access additional information for these advanced logic equations
- 2. Advanced logic must be entered manually
  - Note: For longitudinal projects, event names must precede variable names

| Advanced filter logic:                                    | (e.g., [age] > 30 and [gender] = "1") How do I use special functions? |
|-----------------------------------------------------------|-----------------------------------------------------------------------|
| ([pmq1] = "1") AND ([pmq2] = "3")                         |                                                                       |
|                                                           | Expand                                                                |
| Switch format: Use simple logic (choose fields from list) | 1                                                                     |

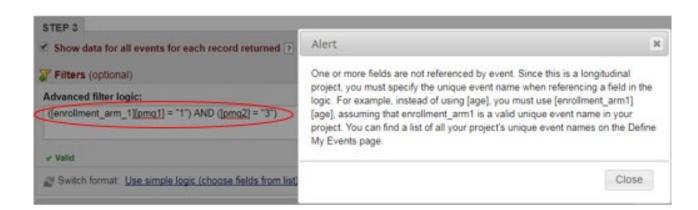

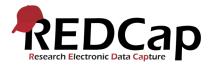

## ADVANCED REPORTS (CONT.)

#### Live filters allow you to filter report results in real time on the "View Report" page:

- Select the dropdown menu of the variable you would like to search and select the desired search value
  - Hint Especially useful when:
    - Randomized arms
    - Longitudinal/multiple events

| 4 |               |                 | Live Filters can be selected on the report page for dynamically filtering data in real time. Only multiple<br>choice fields can be used as Live Filters (as well as Events, if longitudinal, and Data Access Groups, if any<br>exist). |
|---|---------------|-----------------|----------------------------------------------------------------------------------------------------|
| 1 | Live Filter 1 | pmq2 "Using the | e handout, which level o                                                                                                    |
| 3 | Live Filter 2 | pmq1 "On avera  | ige, how many pills did 3 🔹 🛌                                                                                                    |
|   | Live Filter 3 | patient_morale_ | questionnaire_complete                                                                                                    |

| lumber of results returned: 2<br>otal number of records gueried: 6 | Stats & C     | Charts 🛛 🔶 Export Repo   | rt   🚔 Print Page     | / Edit Report |
|--------------------------------------------------------------------|---------------|--------------------------|-----------------------|---------------|
| records' + total available data across all designated events)      | Cive filters: | [ Using the handout, w 🔻 | [ On average, how man | [Complete?]   |
| Medication Use of 5-10 Pills- Moder                                | ste Denenden  |                          |                       |               |

|   | Event Name  <br>redcap_event_name |          | Using the handout, which level of dependence do you feel you are currently at? $pmg2$ |
|---|-----------------------------------|----------|---------------------------------------------------------------------------------------|
| 1 | Enrolment                         | 5-10 (1) | 3 (3)                                                                                 |
| 2 | Enroliment                        | 5-10 (1) | 3 (3)                                                                                 |

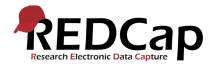

## ADVANCED REPORTS (CONT.) – DATE DIFFERENTIALS

#### Date Differentials are a popular "special function" in reporting:

- Date differentials are useful when calculating the due date or timeframe for an event
- 1. Using the Advanced Filter Logic, enter the template for date differential calculations
  - datediff ([date1], [date2], "units", returnSignedValue)
  - In a longitudinal project, make sure to designate an event name before the variable name "enrollment\_arm\_1"
- 2. In this example, we are building a report to query participants due for their 2nd outreach attempt by a specific study member
  - We would first filter by the study coordinator "assigned\_sc\_1" = "2"
  - Secondly, we would filter by the date the second outreach is due, in this case, 14 days (>=14) after the first outreach attempt "call\_date\_1"
- 3. When logic is deemed "valid" by REDCap, a green checkmark and "Valid" will appear

| STEP 3                                                                                              |                                       |                                 |
|----------------------------------------------------------------------------------------------------|---------------------------------------|---------------------------------|
| <ul> <li>Show data for all events for each record returned ?</li> <li>Filters (optional)</li> </ul> |                                       |                                 |
| Advanced filter logic:                                                                              | (e.g., [age] > 30 and [gender] = "1") | How do I use special functions? |
| ([enrollment_arm_1][assigned_sc_1] = "2") AND <u>datediff([</u> enrol                               | llment_arm_1][call_date_1],"today","d | "," <u>mdy</u> ")>=14           |
| Valid                                                                                               |                                       | Expand                          |
| Switch format: Use simple logic (choose fields from list)                                           |                                       |                                 |

## ADVANCED REPORTS (CONT.) – DATE DIFFERENTIALS

### **Date Differentials Explored...**

- Calculating Days/Months BEFORE an Event
  - Example we want to send out a survey at least 90 days BEFORE a patient gives birth
    - "today" should precede event/variable names
      - Datediff("today", [patient\_inform\_arm\_1][estimated\_due\_date], "d", "true") > 89
- Calculating Days/Months AFTER an Event
  - Example we want to send out a baseline survey 2 days AFTER a patient has consented
    - "today" should follow event/variable names
      - Datediff([consent\_inform][date\_of\_consent], "today", "d", "true") > 1
- Notice that dates are >89 and >2 because >89 = 90 and >1 = 2
- Recommend that for surveys w/ reminders use >, not =
- "True" gives an actual value, not an absolute value absolute value will always be positive number

# Additional Helpful Features

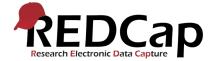

## PLUG IN - AUTONOTIFY

- 1. Under "Project Setup", add a project bookmark
- 2. Enter a label for your link
  - 1. Ex. PHQ9 Scores
- 3. Enter the appropriate "Link URL/Destination"
  - 1. External REDCap: <u>https://www.kpredcapihr.org/plugins/autonotify/</u>
  - 2. Internal REDCap: <u>http://kpco-ihr-4/redcap/plugins/autonotify/</u>
  - 3. DMZ REDCap: TBD
- 4. Select the link type of "Simple Link"
- 5. Designate user access
- 6. For email notifications of a specific event, select "Opens in New Window"
- 7. To include record or project ID information to the end of the URL, check the boxes
- 8. Click "Add" when finished or ready to add another bookmark

## AUTONOTIFY (CONT.)

- 1. Click your new bookmark under "Project Bookmarks" on the left side of your home screen
- 2. The screen to the right will appear
- 3. Enter the title of your trigger
- 4. Enter the conditional logic
  - 1. Note: This is advanced logic that must be entered manually
  - 2. Note: Logic can be set up for each survey in the project WITHOUT using preceding event names
- 5. To add additional triggers, click "Add Another Trigger"
- 6. To test your logic, create a test record matching the trigger conditions and click "Test"
- 7. If the logic is correct, a green checkmark will appear
- 8. Configure the email that will be sent out in the event of a trigger
  - 1. Email subject lines should NOT contain PHI; these are not secure emails
- 9. Click "Save Configuration"

## AUTONOTIFY (CONT.)

- The "REDCap AutoNotification Alert" email will automatically include:
  - Project Name
  - Event Name
  - Instrument Name
  - Record ID
  - Date/Time of survey completion

# REDCap AutoNotification Alert Title PHQ-9 Score >=15 Project 4 Event 3month\_followup\_pp\_arm\_2 Instrument alma\_participant\_3month\_followup\_survey Record 13 Date/Time 2019-10-11 15:14:10 Message Please see information above to determine follow-up, if needed. View Record To view this record, visit this link: https://www.kpredcapihr.org/redcap\_v8.1.4/DataEntry/record\_home.php?pid=461&id=13

## SMART VARIABLES

- Smart Variables allow you to reference information other than data fields.
- Smart Variables are context-aware and thus adapt to many different situations in which they can know who the current user is, what event is currently being viewed, whether or not an instrument is being viewed as a survey or data entry form, etc.
- Smart Variables are dynamic because they adapt to the current context in which they are used.
- Smart Variables are easily distinguishable from field variable names because Smart Variables will have dashes and colons whereas field variable names cannot.
- Smart Variables can be used:
  - On their own e.g., [record-dag-name]
  - In conjunction with field variables e.g., [previous-event-name][weight\_measurement]
  - In conjunction with other Smart Variables e.g., [previous-event-name][survey-url:prescreening\_survey]

## SMART VARIABLES (CONT.)

- Smart variables can be used in many places throughout REDCap.
- For classic projects, a variable can be used on its own, it will simply be [variable]
- For longitudinal projects, you need to specify that field variable for a specific event (for longitudinal projects), you must prepend the unique event name e.g., [event][variable].
- If you are referencing a specific repeating instance of the field, you append (not prepend) the repeat instance number in brackets e.g., [variable][2], in which the format is the same for both repeating instruments and repeating events. If you are referencing the second instance of a repeating event, for example, you would use the format [event][variable][2]. If you are wanting to determine if a certain option for a checkbox field is checked or not, you may include the checkbox option value inside parentheses which follow the variable name inside the brackets e.g., [my\_checkbox(4)]. All these components can be used together, if needed, such as if you want to reference checkbox option 3 that exists on the fifth instance of a repeating instrument on 'Event 1' e.g., [event\_1\_arm\_1][my\_checkbox(3)][5].Field notation and Smart Variables can be used for...Calculated fields using mathematical operations to calculate a numerical result

## SMART VARIABLES (CONT.)

- Conditional logic includes branching logic, advanced filters for reports, and logic for Survey Queue, Data Quality rules, Custom Record Status Dashboards, and Automated Survey Invitations
- Piping using field notation to insert values into labels on a survey/form or inside a survey invitation
- NOTE: While Smart Variables can be utilized in Data Quality rule logic, in many cases they will cause Data Quality rules to take much longer to complete.
- ADMINISTRATOR NOTE: Since you are a REDCap administrator, please be advised that you may also use Smart Variables inside the query of a dynamic SQL Field that is displayed on a survey or data entry form. You may see the SQL Field instructional popup in the Online Designer for tips on how to do this.

## ALERTS & NOTIFICATIONS

- Triggering Events
  - Form save status
  - Conditional logic
  - Both
- Alert Schedule
  - Customizable
  - Multiple firings
- Message Settings
  - CC/BCC
  - Piping PHI
  - Attachments
  - Send error notification
- Alert Expiration

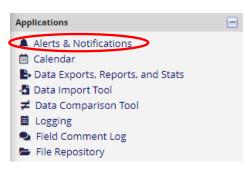

#### Alerts & Notifications

The Alerts & Notifications feature allows you to construct alerts and send customized email notifications. These notifications may be sent to one or more recipients and can be triggered or scheduled when a form/survey is saved and/or based on conditional logic whenever data is saved or imported. When adding/editing an alert, you will need to 1) set how the alert gets triggered, 2) define when the notification should be sent (including how many times), and 3) specify the recipient, sender, message text, and other settings for the notification. For the message, you may utilize customized options such as rich text, the piping of field variables (including Smart Variables), and uploading multiple file attachments. Learn more

| 🜲 My Alerts    | Notification       | Log                |                                                                                                    |
|----------------|--------------------|--------------------|----------------------------------------------------------------------------------------------------|
| + Add New Aler | t                  |                    | Show deactivated alerts                                                                                                    |
| Cr             | eate new a         | alert              | ×                                                                                                    |
| imm<br>may     | nediately become a | ,,                 | ng the Save button at the bottom, your alert will<br>If you would like to remove or stop using an alert, it<br>time, even after some notifications have already been |
| Title          | e of this alert:   | add optional title |                                                                                                    |

## **ALERTS &** NOTIFICATIONS CONT.

- Pipe in Record/Study ID
  - Does not take you straight to record
- Alerts to Participants
  - Reminder
  - Invitation
- Alerts to Staff
  - **High Scores**
  - Reminders
  - Grant Submission Form
- Recipients
  - Email field vs. specific address
  - Multiple Addresses

#### **STEP 1: Triggering the Alert**

| How will this alert be triggered? | When a record is saved on a specific form/survev*                        |
|-----------------------------------|--------------------------------------------------------------------------|
|                                   | When a record is saved on a specific form/survey with conditional logic* |
|                                   | Using conditional logic during a data import or data entry               |
|                                   |                                                                          |

#### Trigger the alert...

1

#### when the following logic becomes true: [monthly\_phq9\_total] >15

() STEP 2: Set the Alert Schedule

When to send the alert?

Send it how many times?

| (e.g., | [enrollment | arm 1] | [age] > | 30 and | [enrollment | arm 1 | [sex] | = "1") |
|--------|-------------|--------|---------|--------|-------------|-------|-------|--------|

How to use 'stop logic' to disable a scheduled alert

Email From:

Email To:

Subject:

Message:

at time

days

1 hours 🔻

hou

| Ensure logic is still true before sending notification? ? |  |
|-----------------------------------------------------------|--|
|-----------------------------------------------------------|--|

\* The alert will not be re-triggered if the form/survey is saved again, unless it is set to send "Every time" in

Send immediately Send on next Day

Send after lapse of time:

Just once (once per event)

Multiple times: Send every

Send at exact date/time: MM-DD-YYYY HH:MM

STEP 3: Message Settings

#### lock2live@kp.org \* must provide value × Survey Participant \* must provide value Or manually enter emails: jane@example.com; john@mysite.org Email CC: × [enrollment\_arm\_1][parent\_email] "Email Address:" (Enrollment) Or manually enter emails: jane@example.com; john@mysite.org Email BCC: × megan.a.baldwin@kp.org Or manually enter emails: jane@example.com; john@mysite.org Email to send emaillock2live@kp.org failure errors: Elevated PHQ9 Score \* must provide value Paragraph B *I ∂* E Ξ Ξ ≡ 5 ♂ 🔀 \* must provide value Prevent piping of data KPCO Study ID:[information\_arm\_1][study\_id], assigned for Identifier fields ? to [information\_arm\_1][assigned\_staff\_member], submitted a survey with a PHO9 item 9 score >0. Please outreach per the safety protocol.

In the subject or message, you may use 📝 Piping and [ 🖪 Smart Variables Example: Hi [first\_name]! Please complete this survey: [survey-link:followup\_survey]

Add attachment

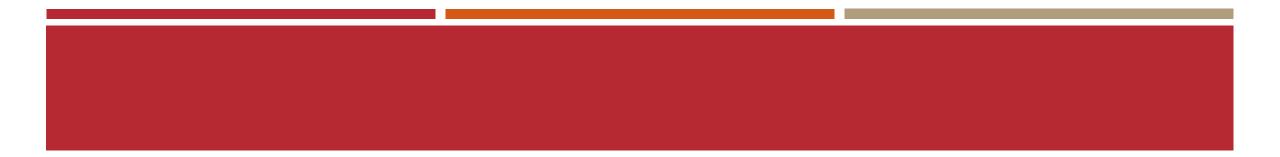

# Questions?